# HOI OGIC®

## **Faxitron**<sup>®</sup> Path **Modello sistema radiografico**

### **GUIDA RAPIDA**

#### **1. ALIMENTAZIONE**

- Assicurarsi che l'interruttore di alimentazione sul retro dell'armadio Faxitron Path sia posizionato su **ON** (Acceso).
- Ruotare la **chiavetta** sul lato anteriore dell'armadio di Faxitron Path su **on** (Acceso).
- **Accendere** il computer e il monitor.

#### **2. AVVIO DEL SOFTWARE**

- Verificare che la camera a raggi X di Faxitron Path sia vuota.
- Fare doppio clic sull'icona **Vision** al centro del desktop.

#### **3. CALIBRAZIONE**

• Verrà richiesta una calibrazione una volta effettuato l'accesso. Premere il pulsante **"Calibrate"** (Calibra) per procedere.

#### **4. DATI PAZIENTE**

- Fare clic su **"Start Procedure"** (Avvia procedura).
- Fare clic su **"Select from Worklist"** (Effet. selez. da lista di lavoro).
- Localizzare il nome di un paziente e fare clic su quest'ultimo.
- Immettere tutti i campi obbligatori mancanti, come Laterality (Lateralità).
- Fare clic su **"Accept"** (Accetta).

#### **5. IMAGING RADIOLOGICO**

- Collocare i campioni nella camera a raggi X di Faxitron Path. Se desiderato, utilizzare un vassoio di ingrandimento.
- Premere il pulsante verde **"X-ray"** (Raggi X) per attivare le radiografie; l'immagine viene visualizzata dopo pochi secondi.

#### **6. MANIPOLAZIONE DELLE IMMAGINI**

- Tenere premuto il **pulsante sinistro del mouse** e trascinare il mouse per cambiare la luminosità e il contrasto della funzione finestra/livello.
- **Regolare lo zoom** per ingrandire l'immagine per la visualizzazione.

#### **7. MEMORIZZAZIONE IN PACS**

• Fare clic sul pulsante **"PACS Store"** (Archivio PACS) sul lato sinistro dello schermo.

#### **8. STAMPA**

• Fare clic sul pulsante **"PACS Print"** (Stampa PACS) sul lato sinistro dello schermo.

#### **9. SPEGNIMENTO**

- Fare clic sul pulsante **"System Shutdown"** (Spegnimento del sistema) sul lato sinistro e fare clic su **"OK"**.
- Ruotare la **chiave** sull'armadio Faxitron Path sulla posizione **off** (Spento).

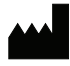

**Hologic, Inc.** 36 Apple Ridge Road Danbury, CT 06810 USA 1.800.447.1856 www.hologic.com

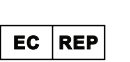

**Hologic, BV** Da Vincilaan 5 1930 Zaventem Belgio Tel.: +32 2 711 46 80 Fax: +32 2 725 20 87

### **EC REP SPONSOR AUSTRALIANO**

**Hologic Pty Ltd** Suite 302, Level 3 2 Lyon Park Road Macquarie Park NSW 2113 Tel.: 02 9888 8000

 $\epsilon$ 

*Sistema Faxitron Path, noto anche come sistema PathVision.*

5081-4001-700 Rev. 022 (8/21) Hologic Inc. ©2021 Tutti i diritti riservati. Hologic, Path, PathVision, Faxitron e The Science of Sure sono marchi e/o marchi depositati di Hologic, Inc. e/o delle sue affiliate negli Stati Uniti e/o in altri Paesi. Le presenti informazioni sono destinate ai professionisti del settore medico negli Stati Uniti e in altri mercati e non vanno intese come sollecitazioni all'acquisto o promozioni del prodotto<br>ove informazioni specifiche su quali prodotti siano disponibili per la vendita in un particolare Paese, contattare il rappresentante locale Hologic.

 $\boxed{\cdot}$  www.hologic.com/package-inserts